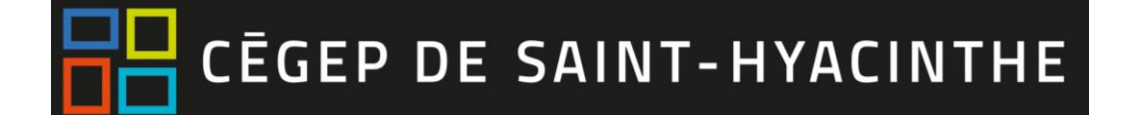

# **PRISE EN MAIN - ZOOM**

### **1. Créer son compte Zoom**

- Sur votre navigateur, rendez-vous sur Zoom : <https://zoom.us/fr-fr/home.html?zcid=2478>
- Cliquer sur INSCRIVEZ-VOUS, C'EST GRATUIT pour créer un compte Zoom

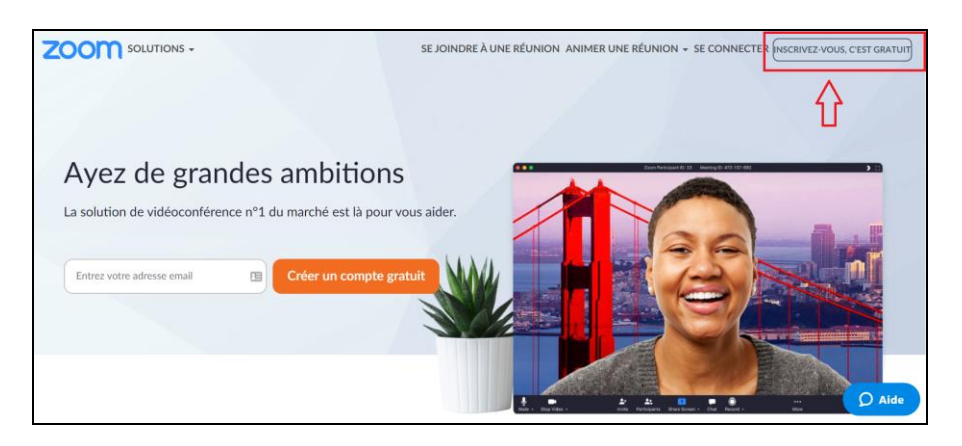

 Un courriel de confirmation vous sera envoyé. Cliquer **Activer votre compte Zoom** pour compléter l'inscription.

#### **Sur le site de Zoom**

 Aller dans la section Profil (avatar –angle droit) et modifier votre avatar, nom et prénom, langue et les autres paramètres (s'il y a lieu).

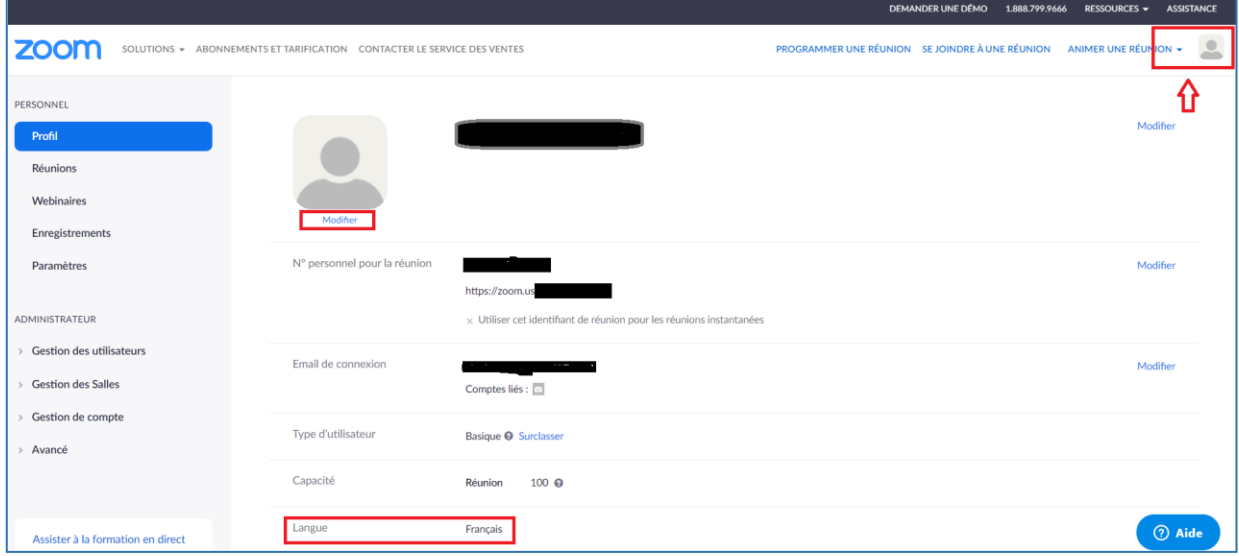

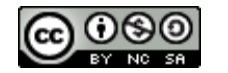

Cliques sur **Enregistrer les modifications** lorsque terminé

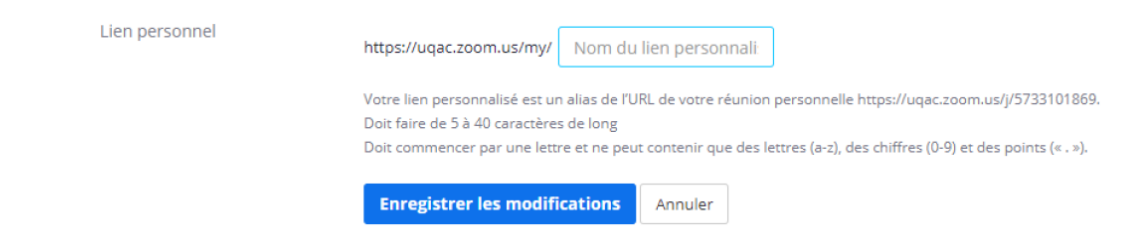

- **2. Installer l'application Zoom sur votre bureau** (Raccourci)
	- La participation à une conférence Web nécessite l'installation de l'application Zoom. Pour installer le client Zoom un ordinateur PC (Windows) ou Mac (Apple), vous pouvez télécharger l'application client Zoom à cette adresse :<https://zoom.us/download>

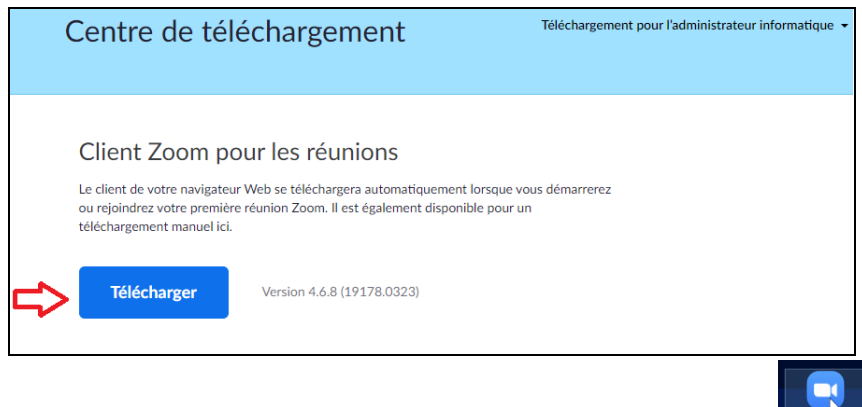

• Enregistrer l'application sur votre ordinateur (Bureau par exemple) **Economischierse** . Une fois le téléchargement terminé, double-cliquer sur l'application pour lancer l'installation.

#### **3. Utiliser Zoom à partir du client Web**

Le client Web Zoom vous permet de rejoindre un webinaire ou une réunion Zoom sans avoir à télécharger de logiciels ou de modules d'extension. Cependant, le client Web dispose de fonctionnalités limitées et fonctionne mieux sur Google Chrome.

#### **Rejoindre une réunion ou un webinaire**

o Cliquer sur le lien reçu **par courriel** pour rejoindre la réunion.

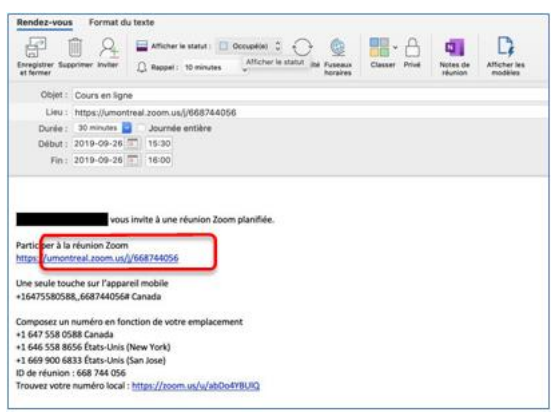

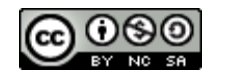

- o L'option « **Rejoindre depuis votre navigateur** » peut apparaître automatiquement, utiliser l'un des chemin suivant :
	- Ouvrir à l'aide de l'application si vous l'avez déjà installée sur votre ordianteur;
	- Si ce n'est pas le cas, sélectionnez « Cliquez ici » pour démarrer la réunion ou « **Télécharger et lancer Zoom** ».
- o Une fois l'application installée, suivre les indications de l'étape suivante.

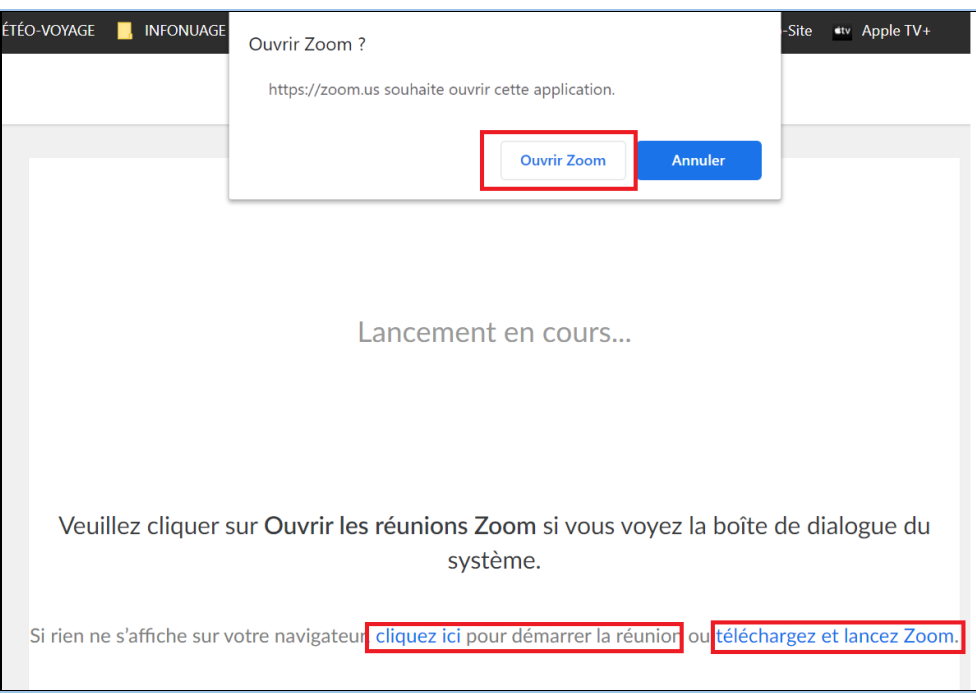

**4. Utiliser Zoom à partir de l'application installée**

#### **Rejoindre une réunion avec un identifiant ou numéro de salle**

Après l'installation de Zoom, cliquer sur l'icône du logiciel pour le lancer. Dans la fenêtre qui apparaitra, cliquez sur « **Rejoindre une réunion** » pour rejoindre une réunion en tant que participant.

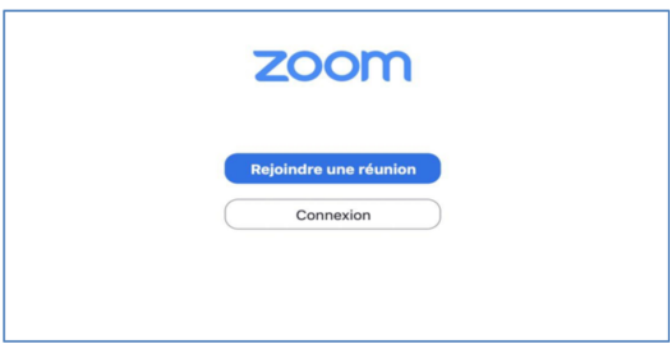

Dans la fenêtre qui apparaitra, saisissiez l'identifiant de la réunion ou le numéro de la salle de conférence puis écrivez votre nom :

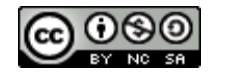

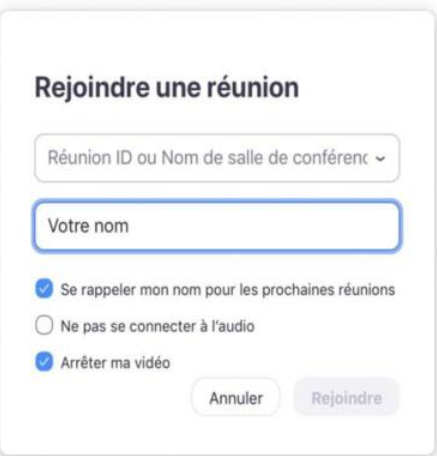

## **Pour en savoir plus**

- Didacticiels vidéos Zoom <https://support.zoom.us/hc/fr/articles/206618765-Zoom-Video-Tutorials>

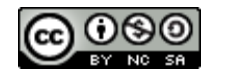